## *Intra-mart*<sup>\*</sup>

Copyright © 2015 NTT DATA INTRAMART CORPORATION

- <span id="page-1-0"></span>1. 改訂情報
	- 2. はじめに
		- 2.1. [本書の目的](#page-3-0)
		- 2.2. [対象読者](#page-3-1)
		- 2.3. [サンプルコードについて](#page-3-2)
		- 2.4. [本書の構成](#page-3-3)
	- 3. Office 365 連携 プログラミング概要
	- 3.1. Office 365 連携 [の流れ](#page-1-0)
	- 4. SharePoint Online のファイラを作成する (JavaEE開発モデル)
		- 4.1. SharePoint Online [上にディレクトリを新規作成する](#page-8-0)
		- 4.2. SharePoint Online [上にファイルをアップロードする](#page-3-0)
		- 4.3. SharePoint Online [上のファイルをダウンロードする](#page-3-1)
		- 4.4. SharePoint Online [上のファイルの詳細情報を表示する](#page-3-2)
		- 4.5. SharePoint Online [上のファイルを削除する](#page-3-3)
		- 4.6. SharePoint Online [上のドキュメントを](#page-19-0)iframeで表示する
		- 4.7. SharePoint Online [のファイラを作成する](#page-24-0)
- <span id="page-1-1"></span>5. SharePoint Online のファイラを作成する (スクリプト開発モデル)
	- 5.1. SharePoint Online [上にディレクトリを新規作成する](#page-8-0)
	- 5.2. SharePoint Online [上にファイルをアップロードする](#page-3-0)
	- 5.3. SharePoint Online [上のファイルをダウンロードする](#page-3-1)
	- 5.4. SharePoint Online [上のファイルの詳細情報を表示する](#page-3-2)
	- 5.5. SharePoint Online [上のファイルを削除する](#page-3-3)
	- 5.6. SharePoint Online [上のドキュメントを](#page-19-0)iframeで表示する
	- 5.7. SharePoint Online [のファイラを作成する](#page-24-0)
	- 5.8. [ルーティングテーブルを作成する](#page-6-0)

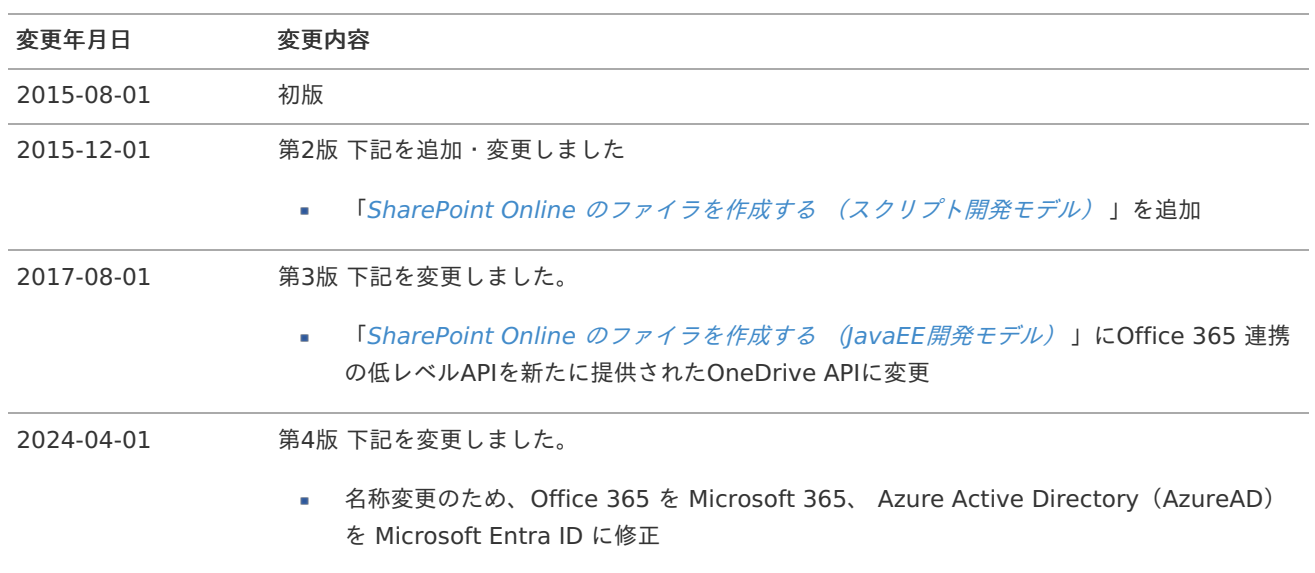

### コラム

「Azure Active Directory (AzureAD)」 の名称は 「Microsoft Entra ID」 に変更されました。 <https://learn.microsoft.com/entra/fundamentals/new-name>

「Office 365」 の名称は 「Microsoft 365」 に変更されました。

## <span id="page-3-0"></span>本書の目[的](#page-3-0)

本書では intra-mart Accel Platform における Office 365 連携機能 を用いたプログラミング方法について説明します。

### <span id="page-3-1"></span>対象読者

次の開発者を対象としています。

■ intra-mart Accel Platform で Microsoft 365 上のリソースを利用したアプリケーションを作成したい開発者

## <span id="page-3-2"></span>サンプルコードについて

本書に掲載されているサンプルコードは可読性を重視しており、性能面や保守性といった観点において必ずしも適切な実装では ありません。

サンプルコードを参考に開発する場合は、上記について十分に注意してください。

なお、ドキュメントの流れに合わせてサンプルを実装し、実際に動作確認を行う場合の前提条件は以下の通りです。

Office 365 連携 [セットアップガイド](http://www.intra-mart.jp/document/library/iap/public/im_office365/im_office365_setup_guide/index.html) を参考に Office 365 連携 の環境を作成してください。

## <span id="page-3-3"></span>本書の構[成](#page-3-3)

本書は以下のような構成です。

- Office 365 連携 [プログラミング概要](index.html#document-texts/overview/index)
- SharePoint Online [のファイラを作成する](index.html#document-texts/sharepoint/index) (JavaEE開発モデル)
- SharePoint Online のファイラを作成する [\(スクリプト開発モデル\)](index.html#document-texts/sharepoint_js/index) ×.

## <span id="page-4-0"></span>Office 365 連携 プログラミング概[要](#page-4-0) intra-mart Accel Platform — Office 365 連携プログラミングガイド 第4版 2024-04-01

## Office 365 連携 の流れ

Office 365 連携機能のAPIは、Microsoft 365 のWebAPIをラップする形で提供しています。

Microsoft 365 のWebAPIの実行に必要なアクセストークンは、 intra-mart Accel Platform (Office 365 連携)が OAuth2.0 の仕様に則って、自動的に取得・更新します。

これにより開発者は OAuth2.0 関連の実装が不要となり、Office 365 連携機能の APIを利用したビジネスロジックの実装に集中 できます。

開発者は以下の図の **7** と **10** に 必要な処理や画面を実装することで、Office 365 連携機能を利用したプログラムを作成できま す。

#### **Office 365** 連携のフロー図

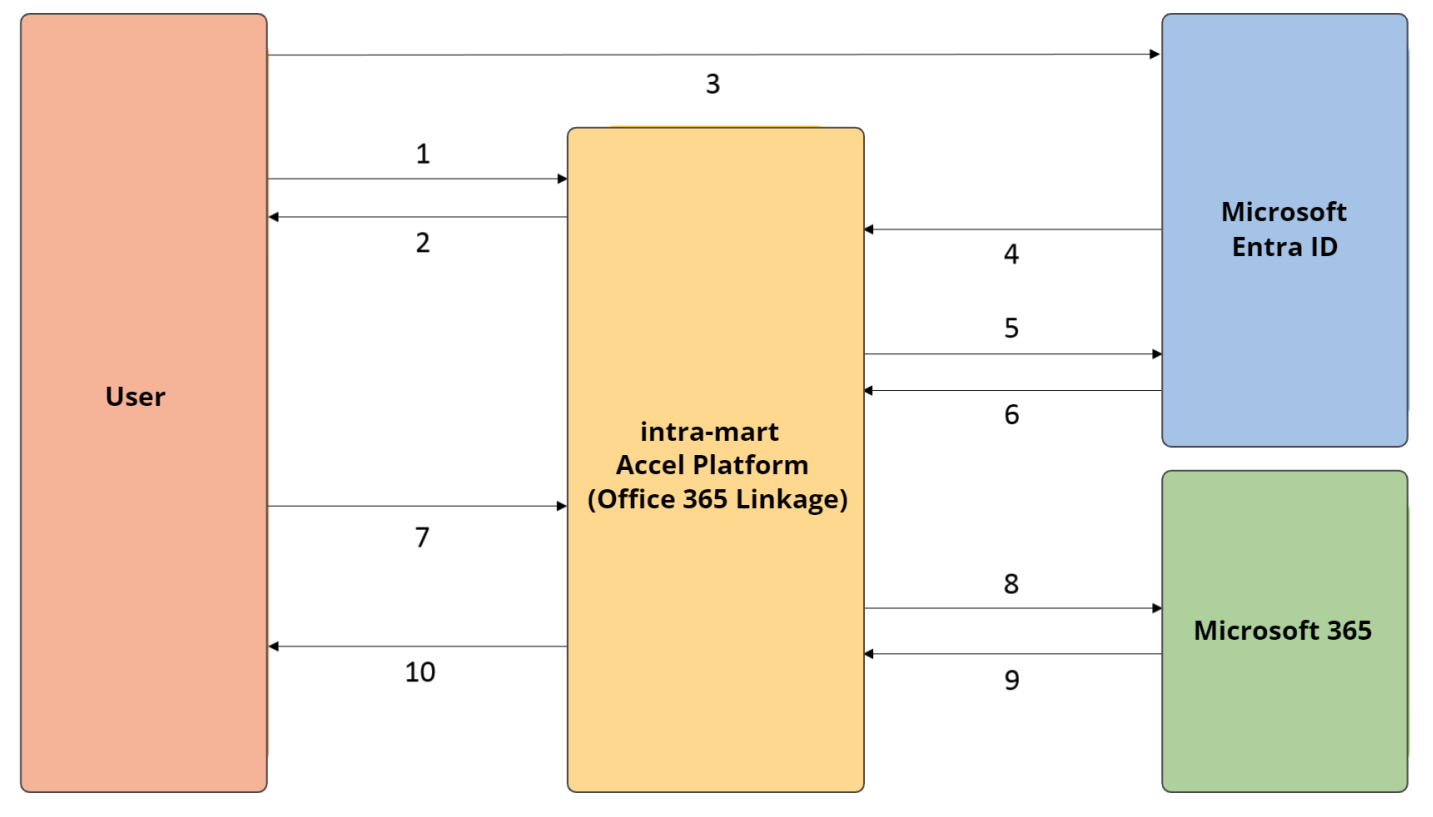

- 1. ユーザが「個人設定」-「外部連携アプリケーション」画面で Office 365 連携 のプロバイダ を「許可」します。
- 2. intra-mart Accel Platform (Office 365 連携)は ユーザを Microsoft Entra ID にリダイレクトさせます。
- 3. ユーザは Microsoft Entra ID にサインインを行い認証し、必要な場合は許諾を行います。
- 4. Microsoft Entra ID は intra-mart Accel Platform (Office 365 連携)のリダイレクトURI に認可コードを返します。
- 5. intra-mart Accel Platform (Office 365 連携API) は、Microsoft Entra ID に認可コードを提示し、アクセストークン を要求します。
- 6. Microsoft Entra ID は、アクセストークンとリフレッシュトークンを返却します。(アクセストークンの有効期限が切れ た場合、リフレッシュトークンを利用し新しいアクセストークンに更新します。)
- 7. ユーザが SharePoint Online のファイル操作などの Office 365 連携機能のAPIを利用した画面をリクエストします。
- 8. intra-mart Accel Platform (Office 365 連携API) は、アクセストークンを利用し Microsoft 365 の Web API を実行 します。
- 9. Microsoft 365 の Web API はリクエストされたデータを返します。
- 10. intra-mart Accel Platform (Office 365 連携)は、データを利用しユーザのリクエストに応答します。

#### コラム A

Microsoft Entra ID のアクセストークンの取得フローについての詳細は以下のページを参照してください。

<https://msdn.microsoft.com/en-US/library/azure/dn645542.aspx> (English)

Office 365 連携機能 では、Microsoft 365 の SharePoint Online のドキュメントにアクセスするための以下の API を提供しま す。

- Microsoft 365 のOneDrive REST APIをラップした低レベルAPI  $\mathbf{r}$ 
	- jp.co.intra\_mart.foundation.office365.api.v2\_0.onedrive.operation.OneDriveOperation
- intra-mart Accel Platform の Storageインタフェースを継承した高レベルAPI ×.
	- jp.co.intra\_mart.foundation.office365.service.storage.SharePointStorage

ここでは、 Office 365 連携機能 の SharePointStorage APIを利用して実際にプログラムを作成する過程を説明します。

本項では、例として JavaEE開発モデル を利用しています。 また、サンプルコードは可読性を重視しているため、JSP内で全ての処理を行っています。

本項に記載のサンプルを組み合わせると 以下のような SharePoint Online のファイラが完成します。

#### **SharePoint Online** のファイラの完成イメージ

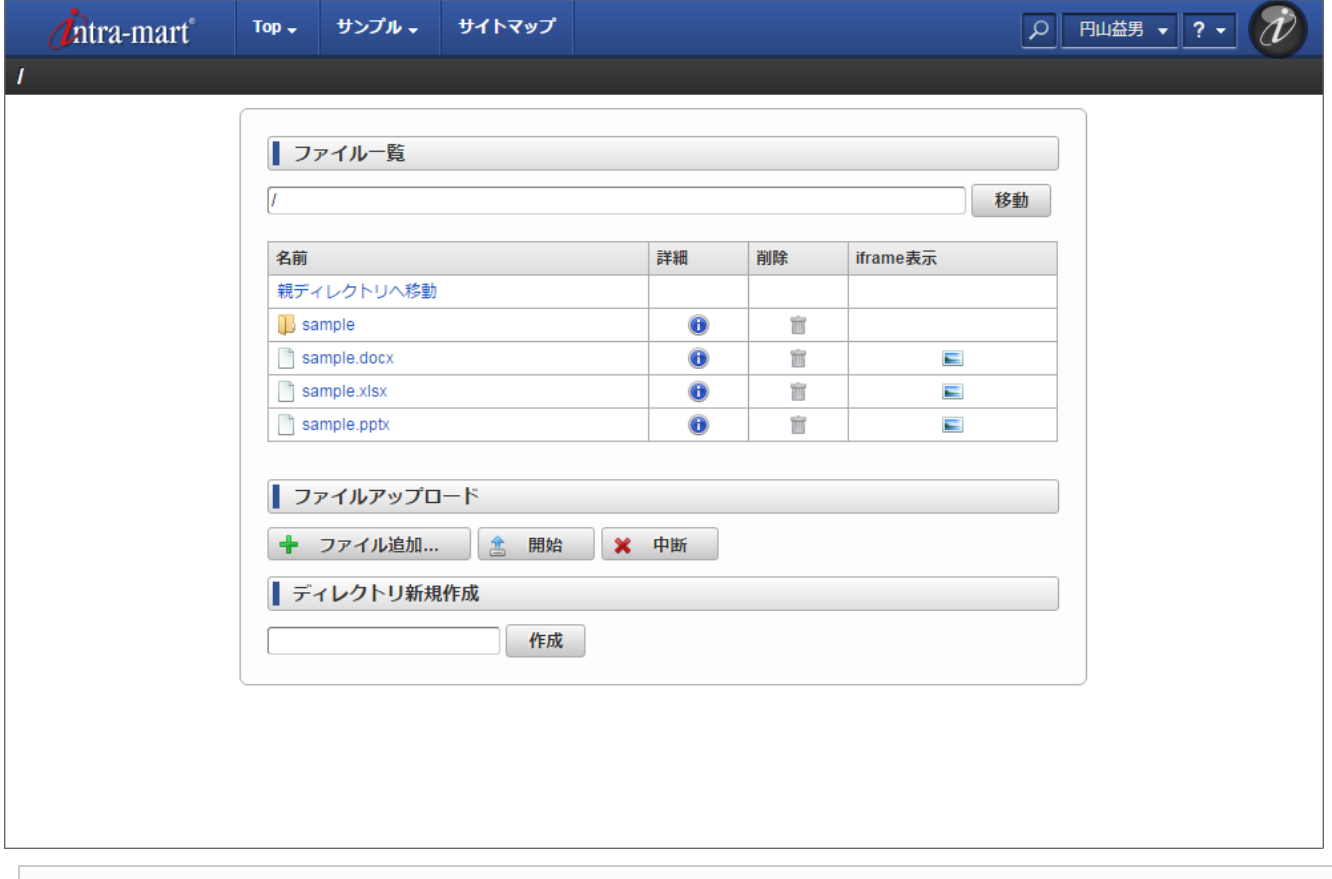

### 項目

- <span id="page-6-0"></span>SharePoint Online [上にディレクトリを新規作成する](#page-8-0)  $\alpha$
- <span id="page-6-1"></span>**SharePoint Online [上にファイルをアップロードする](#page-3-0)**
- <span id="page-6-2"></span>SharePoint Online [上のファイルをダウンロードする](#page-3-1)
- <span id="page-6-3"></span>SharePoint Online [上のファイルの詳細情報を表示する](#page-3-2)
- <span id="page-6-4"></span>SharePoint Online [上のファイルを削除する](#page-3-3)
- <span id="page-6-5"></span>SharePoint Online [上のドキュメントを](#page-19-0)iframeで表示する
- <span id="page-6-6"></span>SharePoint Online [のファイラを作成する](#page-24-0)

### 注意

Office 365 連携 のAPIの詳細については以下を参照してください。

- 「 APIドキュメント [SharePointStorage](http://www.intra-mart.jp/apidoc/iap/javadoc/all-dev_apidocs/jp/co/intra_mart/foundation/office365/service/storage/SharePointStorage.html) 」 ä,
- 「 APIドキュメント [OneDriveOperation](http://www.intra-mart.jp/apidoc/iap/javadoc/all-dev_apidocs/jp/co/intra_mart/foundation/office365/api/v2_0/onedrive/operation/OneDriveOperation.html) 」 ä,

Office 365 連携 のタグライブラリの詳細については以下を参照してください。

- 「 タグライブラリ [im-office365:excel](http://www.intra-mart.jp/apidoc/iap/apilist-jsp-tagdoc/doc/z_010_application/imOffice365Excel/index.html) 」 ä,
- 「 タグライブラリ [im-office365:powerPoint](http://www.intra-mart.jp/apidoc/iap/apilist-jsp-tagdoc/doc/z_010_application/imOffice365PowerPoint/index.html) 」 ×.
- 「 タグライブラリ [im-office365:word](http://www.intra-mart.jp/apidoc/iap/apilist-jsp-tagdoc/doc/z_010_application/imOffice365Word/index.html) 」 ä.

# SharePoint Online [上にディレクトリを新規作成する](#page-6-0)

SharePoint Online 上にディレクトリを新規作成する実装のサンプルです。

リクエストパラメータとして受け取った プロバイダID、ターゲットのディレクトリパス、ディレクトリの名称 を元に新規ディレ クトリを作成します。

### 実装例

SharePointStorage#makeDirectories() を利用します。

%CONTEXT\_PATH%/sample/office365/filer/create\_dir.jsp

```
1
2
3
4
5
6
7
8
9
10
11
12
13
14
15
16
17
18
19
20
21
22
23
2425
26
27
2829
30
31
32
33
34
35
36
37
38
39
40
41
42
43
44
45
46
47
48
49
50
51
52
53
54
55
56
57
58
59
60
61
62
63
64
65
66
      <%@ page contentType="text/html; charset=utf-8" pageEncoding="utf-8" %>
      <%@ taglib prefix="imui" uri="http://www.intra-mart.co.jp/taglib/imui" %>
      <%@ page import="java.io.IOException" %>
      <%@ page import="jp.co.intra_mart.common.platform.log.Logger" %>
      <%@ page import="jp.co.intra_mart.foundation.context.Contexts" %>
      <%@ page import="jp.co.intra_mart.foundation.context.model.AccountContext" %>
      <%@ page import="jp.co.intra_mart.foundation.office365.service.storage.SharePointStorage"%>
      <%
       String userCd = Contexts.get(AccountContext.class).getUserCd();
       String providerId = request.getParameter("providerId");
       String currentDirPath =
           request.getParameter("targetDirPath") != null ? request.getParameter("targetDirPath") : "/";
       String createDirName =
           request.getParameter("createDirName") != null ? request.getParameter("createDirName") : null;
       String dirPath = currentDirPath + createDirName;
       String successMsg = null;
       String errorMsg = null;
       if (createDirName == null) {
        errorMsg = "ディレクトリ名が指定されていません。";
       } else {
        SharePointStorage storage = new SharePointStorage(userCd, providerId, dirPath);
        try {
         //ディレクトリの作成
         boolean result = storage.makeDirectories();
         if (result) {
          successMsg = "ディレクトリを作成しました。<br/> <br/> /> + dirPath;
         } else {
          errorMsg = "ディレクトリを作成できませんでした。<br/> <br/>br/> + dirPath;
         }
        } catch (IOException e) {
         errorMsg = buildErrorMessage("ディレクトリ作成時にエラーが発生しました。", e);
        }
       }
      %>
      <imui:head>
      <title>Office365 - SharePointStorage API サンプル - ディレクトリ作成</title>
      <script type="text/javascript">
      $(document).ready(function() {
      if(<%=successMsg != null%>){
       imuiShowSuccessMessage('<%=successMsg%>');
       }
       if(<%=errorMsg != null%>){
        imuiShowErrorMessage('<%=errorMsg%>');
       }
      });
      </script>
      </imui:head>
      <div class="imui-title">
       <h1><%=dirPath%></h1>
      </div>
      <div class="imui-toolbar-wrap">
       <div class="imui-toolbar-inner">
        <ul class="imui-list-toolbar">
         <li>
          <a href="javascript:$('#backToIndex').submit();" class="imui-toolbar-icon" title="一覧に戻る">
           <span class="im-ui-icon-common-16-back"></span>一覧に戻る
```
10

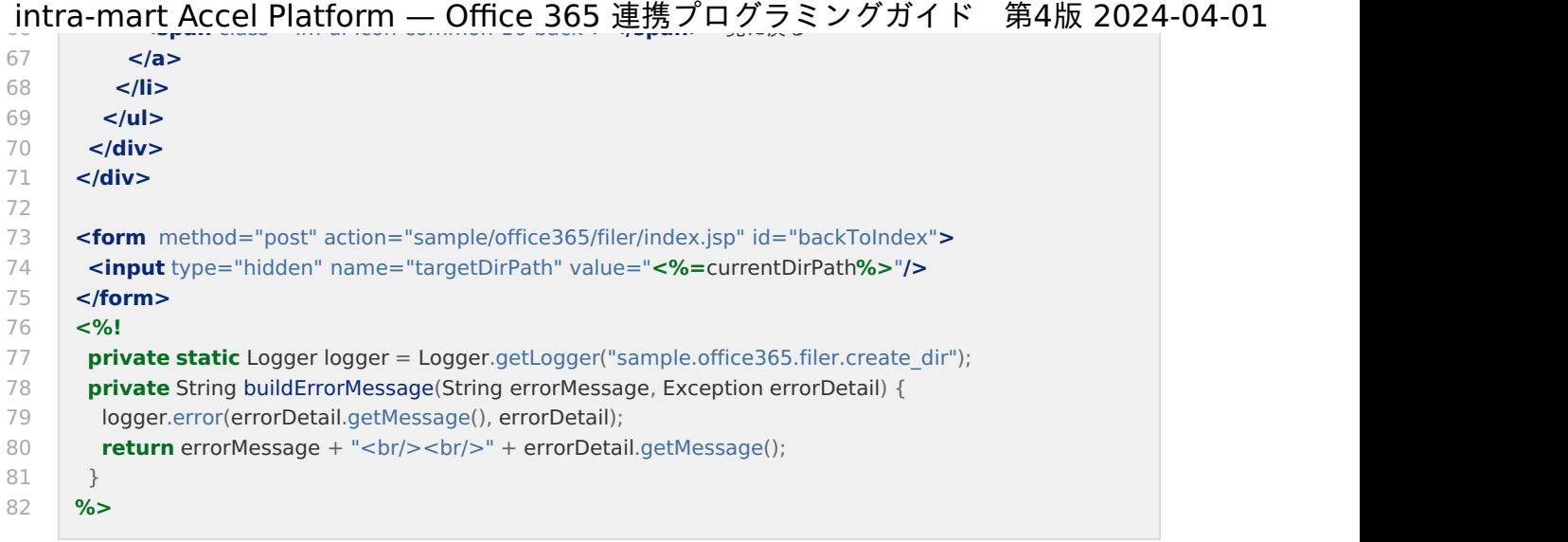

注意

Microsoft社が提供する Microsoft 365 のWebAPIの動作仕様に起因し以下の制限があります。 SharePointStorage#makeDirectories() および OneDriveOperation#createFolderByPath() を利用しディレ クトリを作成する場合、ルートディレクトリ直下に存在するディレクトリ名と同名のディレクトリを任意のディレ クトリ配下に作成することはできません。

# SharePoint Online [上にファイルをアップロードする](#page-6-1)

SharePoint Online 上にファイルをアップロードする実装のサンプルです。 マルチパートフォームデータとして受け取った プロバイダID、ターゲットのディレクトリパス、ファイルを元にファイルをアッ プロードします。

実装例

SharePointStorage#create() を利用します。

%CONTEXT\_PATH%/sample/office365/filer/upload.jsp

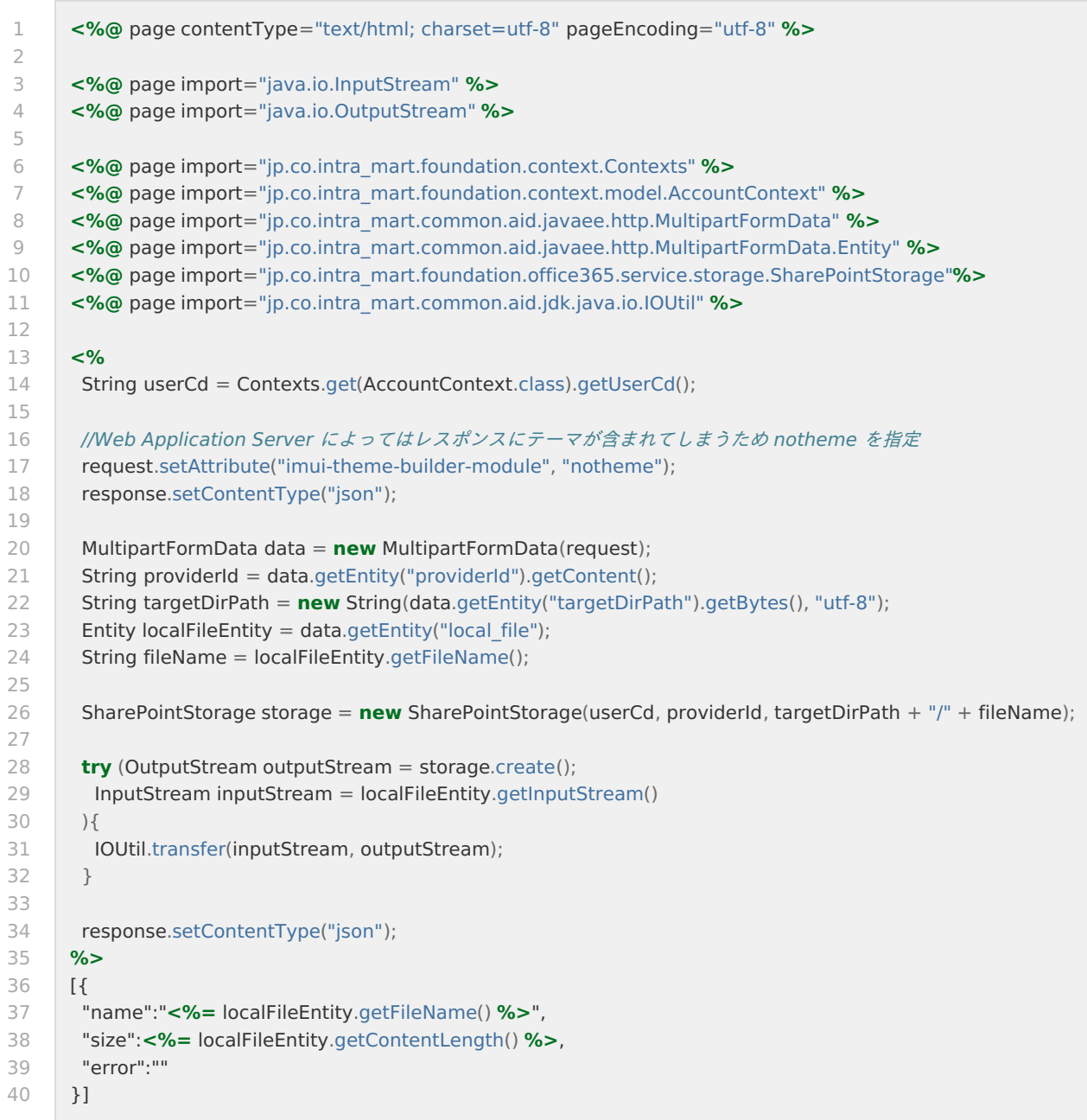

# SharePoint Online [上のファイルをダウンロードする](#page-6-2)

SharePoint Online 上のファイルをダウンロードする実装のサンプルです。

リクエストパラメータとして受け取った プロバイダID、ターゲットのファイルパス、ファイルの名称を元にファイルをダウン ロードします。

### 実装例

SharePointStorage#open() を利用します。

%CONTEXT\_PATH%/sample/office365/filer/download.jsp

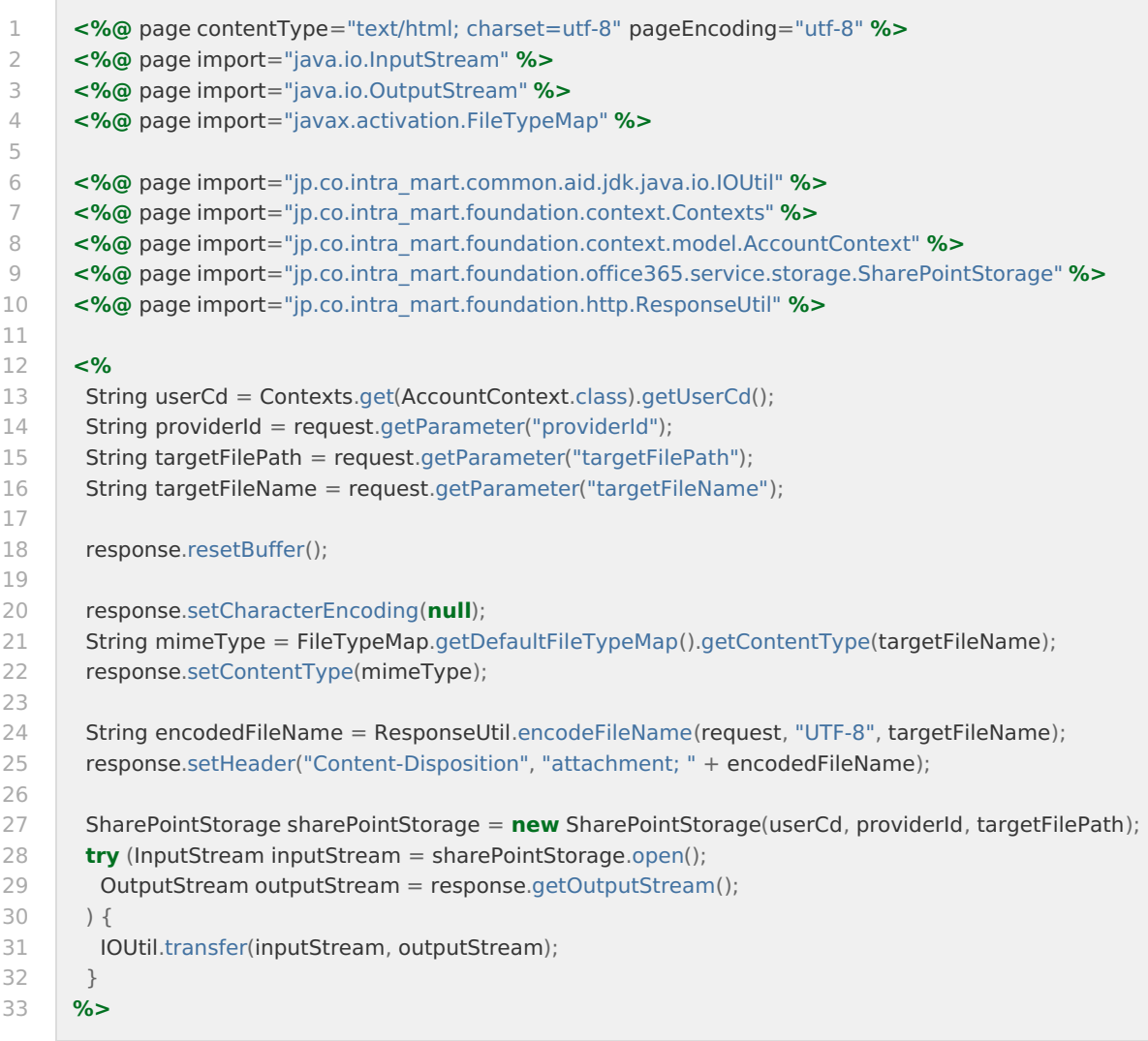

# SharePoint Online [上のファイルの詳細情報を表示する](#page-6-3)

SharePoint Online 上のファイルの詳細情報を表示する実装のサンプルです。 リクエストパラメータとして受け取った プロバイダID、ターゲットのファイルパスをファイルの詳細情報を表示します。

### 実装例

%CONTEXT\_PATH%/sample/office365/filer/show\_detail.jsp

1 2 3  $\overline{A}$ 5 6 7 8 9 10 11 12 13 14 15 16 17 18 19 20 21  $22$ 23 24 25 26 27  $28$ 29 30 31 32 33 34 35 36 37 38 39 40 41 42 43 44 45 46 47 48 49  $50$ 51 52 53 54 55 56 57 58 59 60 61 62 63 64 65 66 **<%@** page contentType="text/html; charset=utf-8" pageEncoding="utf-8" **%> <%@** taglib prefix="imui" uri="http://www.intra-mart.co.jp/taglib/imui" **%> <%@** taglib prefix="imtag" uri="http://www.intra-mart.co.jp/taglib/core/standard" **%> <%@** taglib prefix="i18n" uri="http://www.intra-mart.co.jp/taglib/im-i18n" **%> <%@** page import="jp.co.intra\_mart.foundation.context.Contexts" **%> <%@** page import="jp.co.intra\_mart.foundation.context.model.AccountContext" **%> <%@** page import="jp.co.intra\_mart.foundation.office365.service.storage.SharePointStorage"**%> <%** String userCd = Contexts.get(AccountContext.class).getUserCd(); String providerId = request.getParameter("providerId"); String targetPathForShowDetail = request.getParameter("targetPathForShowDetail"); String errorMsg = ""; **if**(targetPathForShowDetail == **null**){ errorMsg = "ファイル、または、ディレクトリが指定されていません。"; } SharePointStorage storage = **new** SharePointStorage(userCd, providerId, targetPathForShowDetail); **%> <imui:head> <title>**Office365 - SharePointStorage API サンプル - 詳細表示**</title> <script** type="text/javascript"**>** \$(document).ready(function() { if(**<%=** errorMsg != **null %>**){ imuiShowErrorMessage('**<%=** errorMsg **%>**'); } }); **</script> </imui:head> <div** class="imui-title"**> <imtag:condition** validity="**<%=** Boolean.toString(errorMsg.isEmpty()) **%>**"**> <h1><%=**storage.getCanonicalPath()**%></h1> </imtag:condition> </div> <div** class="imui-form-container-narrow"**> <div** class="imui-chapter-title"**> <h2>**詳細情報**</h2> </div> <imtag:condition** validity="**<%=** Boolean.toString(errorMsg.isEmpty()) **%>**"**> <table** class="imui-table"**> <tr> <th** class="wd-335px"**>**正規化したパス**</th> <td><%=**storage.getCanonicalPath()**%></td> </tr> <tr> <th>**コンテンツをブラウザ上で確認可能なWeb URL**</th> <td> <a** href="**<%=**storage.getWebUrl()**%>**"**><%=**java.net.URLDecoder.decode(storage.getWebUrl(), "UTF-8")**%></a> </td> </tr> <tr> <th>**作成時刻**</th> <td><i18n:dateTime** value="**<%=new** java.util.Date(storage.created())**%>**" pattern="yyyy/MM/dd hh:mm:ss"**/></td> </tr> <tr> <th>**作成ユーザID**</th> <td><%=**storage.createdUserId()**%></td> </tr> <tr>**

<sub>.</sub>intra-m<u>ar</u>t Accel Platform — Office 365 連携プログラミングガイド 第4版 2024-04-01

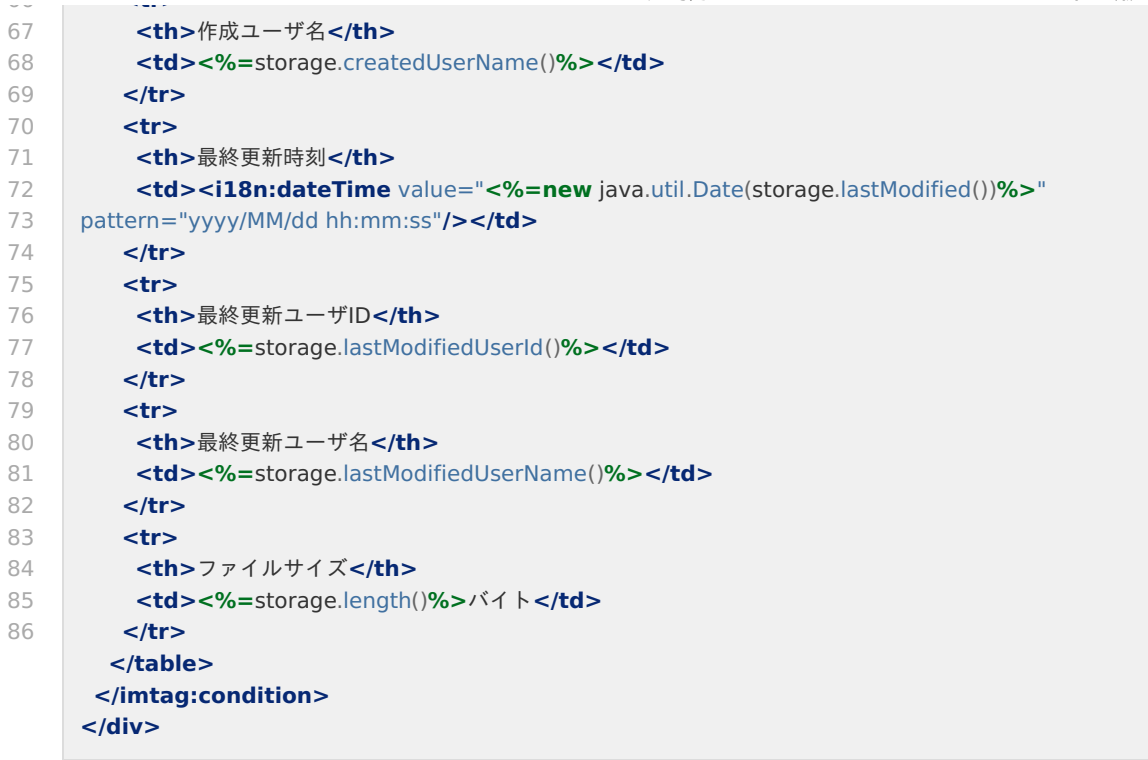

# SharePoint Online [上のファイルを削除する](#page-6-4)

SharePoint Online 上のファイルを削除する実装のサンプルです。 リクエストパラメータとして受け取った プロバイダID、ターゲットのファイルパスを元にファイルを削除します。

### 実装例

SharePointStorage#remove() を利用します。

%CONTEXT\_PATH%/sample/office365/filer/remove.jsp

```
1
2
3
4
5
6
7
8
9
10
11
12
13
14
15
16
17
18
19
20
21
22
23
24
25
26
27
2829
30
31
32
33
34
35
36
37
38
39
40
41
42
43
44
45
46
47
48
49
50
51
52
53
54
55
56
57
58
59
60
61
62
63
64
65
66
      <%@ page contentType="text/html; charset=utf-8" pageEncoding="utf-8" %>
      <%@ taglib prefix="imui" uri="http://www.intra-mart.co.jp/taglib/imui" %>
      <%@ page import="java.io.IOException" %>
      <%@ page import="jp.co.intra_mart.common.platform.log.Logger" %>
      <%@ page import="jp.co.intra_mart.foundation.context.Contexts" %>
      <%@ page import="jp.co.intra_mart.foundation.context.model.AccountContext" %>
      <%@ page import="jp.co.intra_mart.foundation.office365.service.storage.SharePointStorage"%>
      <%
       String userCd = Contexts.get(AccountContext.class).getUserCd();
       String providerId = request.getParameter("providerId");
       String targetPath = request.getParameter("targetPathForRemove");
       String currentDirPath =
           request.getParameter("targetDirPath") != null ? request.getParameter("targetDirPath") : "/";
       String successMsg = null;
       String errorMsg = null;
       if (targetPath == null) {
        errorMsg = "ファイル、または、ディレクトリが指定されていません。";
       } else {
        SharePointStorage storage = new SharePointStorage(userCd, providerId, targetPath);
        try {
         //ファイルまたはディレクトリの削除
         boolean result = storage.remove(true);
         if (result) {
          successMsg = "「" + targetPath + "」を削除しました。";
         } else {
          errorMsg = "「" + targetPath + "」を削除できませんでした。";
         }
        } catch (IOException e) {
         errorMsg = buildErrorMessage("削除時にエラーが発生しました。", e);
        }
       }
      %>
      <imui:head>
      <title>Office365 - SharePointStorage API サンプル - 削除</title>
      <script type="text/javascript">
       $(document).ready(function() {
        if(<%=successMsg != null%>){
         imuiShowSuccessMessage('<%=successMsg%>');
        }
        if(<%=errorMsg != null%>){
         imuiShowErrorMessage('<%=errorMsg%>');
        }
       });
      </script>
      </imui:head>
      <div class="imui-title">
       <h1><%=targetPath%></h1>
      </div>
      <div class="imui-toolbar-wrap">
       <div class="imui-toolbar-inner">
        <ul class="imui-list-toolbar">
         <li>
           <a href="javascript:$('#backToIndex').submit();" class="imui-toolbar-icon" title="一覧に戻る">
           <span class="im-ui-icon-common-16-back"></span>一覧に戻る
          </a>
         </li>
        </ul>
       </div>
```
<sub>.</sub>intra-<u>mar</u>t Accel Platform — Office 365 連携プログラミングガイド 第4版 2024-04-01

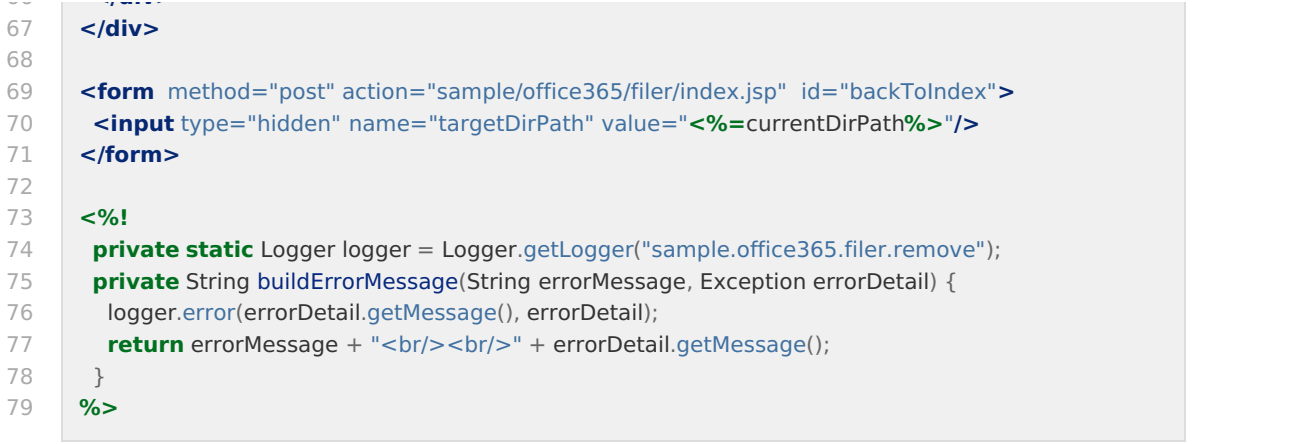

# SharePoint Online [上のドキュメントを](#page-6-5)iframeで表示す[る](#page-19-0)

SharePoint Online 上のドキュメントをiframeで表示する実装のサンプルです。 リクエストパラメータとして受け取った プロバイダID、ターゲットのファイルパスを元にドキュメントをiframeで表示します。

### 実装例

im-office365 タグを利用します。

%CONTEXT\_PATH%/sample/office365/filer/show\_iframe.jsp

```
1
\overline{2}3
\overline{A}5
6
7
8
9
10
11
12
13
14
15
16
17
18
19
20
21
22
23
2425
26
27
2829
30
31
32
33
34
35
36
37
38
39
40
41
42
43
44
45
46
47
48
49
50
51
52
53
54
55
56
57
58
59
60
61
62
63
64
65
66
      <%@ page contentType="text/html; charset=utf-8" pageEncoding="utf-8"%>
      <%@ taglib prefix="imtag" uri="http://www.intra-mart.co.jp/taglib/core/standard" %>
      <%@ taglib prefix="im-office365" uri="http://www.intra-mart.co.jp/taglib/im-office365"%>
      <%
       String width = "640";
       String height = "480";
       String providerId = request.getParameter("providerId");
       String targetPath = request.getParameter("targetPathForShowIframe");
       String errorMsg = null;
       if (targetPath == null) {
        errorMsg = "ファイルが指定されていません。";
       }
      %>
      <imui:head>
      <title>Office365 - iframe 表示</title>
      <script type="text/javascript">
       $(document).ready(function() {
        if(<%=errorMsg != null%>){
         imuiShowErrorMessage('<%=errorMsg%>');
        }
       });
      </script>
      </imui:head>
      <div class="imui-title">
       <h1><%=targetPath%></h1>
      </div>
      <div id="imui-container-inner">
       <imtag:condition validity="<%=isWord(targetPath)%>">
         <im-office365:word providerId="<%=providerId%>" path="<%=targetPath%>"
          width="<%=width%>" height="<%=height%>" />
       </imtag:condition>
       <imtag:condition validity="<%=isExcel(targetPath)%>">
         <im-office365:excel providerId="<%=providerId%>" path="<%=targetPath%>"
          width="<%=width%>" height="<%=height%>" />
       </imtag:condition>
       <imtag:condition validity="<%=isPowerPoint(targetPath)%>">
         <im-office365:powerPoint providerId="<%=providerId%>" path="<%=targetPath%>"
          width="<%=width%>" height="<%=height%>" />
       </imtag:condition>
      </div>
      <%!
       private String isWord(final String fileName) {
        return ".docx".equals(getExtension(fileName)) ? "true" : "false";
       }
       private String isExcel(final String fileName) {
        return ".xlsx".equals(getExtension(fileName)) ? "true" : "false";
       }
       private String isPowerPoint(final String fileName) {
        return ".pptx".equals(getExtension(fileName)) ? "true" : "false";
       }
       private String getExtension(String fileName) {
        final int indexOfLastDot = fileName.lastIndexOf(".");
        if (indexOfLastDot == -1) {
         return null;
        }
        return fileName.substring(indexOfLastDot);
                                                     21
```
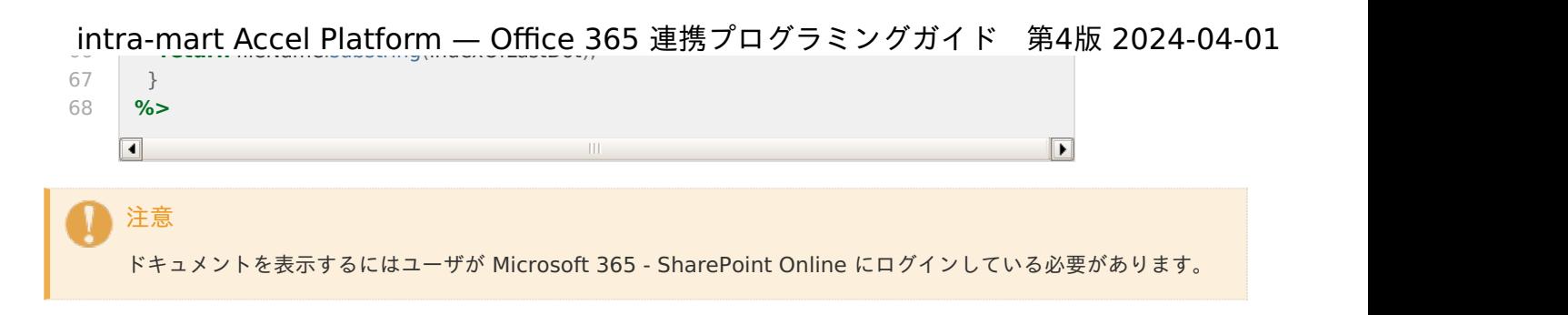

# SharePoint Online [のファイラを作成する](#page-6-6)

前述の実装例を組み合わて SharePoint Online のファイラを作成します。

providerId は「 Office 365 連携 [セットアップガイド](http://www.intra-mart.jp/document/library/iap/public/im_office365/im_office365_setup_guide/index.html) 」で環境構築の際に設定した <im\_office365\_files\_api.xml> のプロバ イダIDを指定してください。

### 実装例

SharePointStorage#directoriesStorages()、SharePointStorage#filesStorages() を利用します。

%CONTEXT\_PATH%/sample/office365/filer/index.jsp

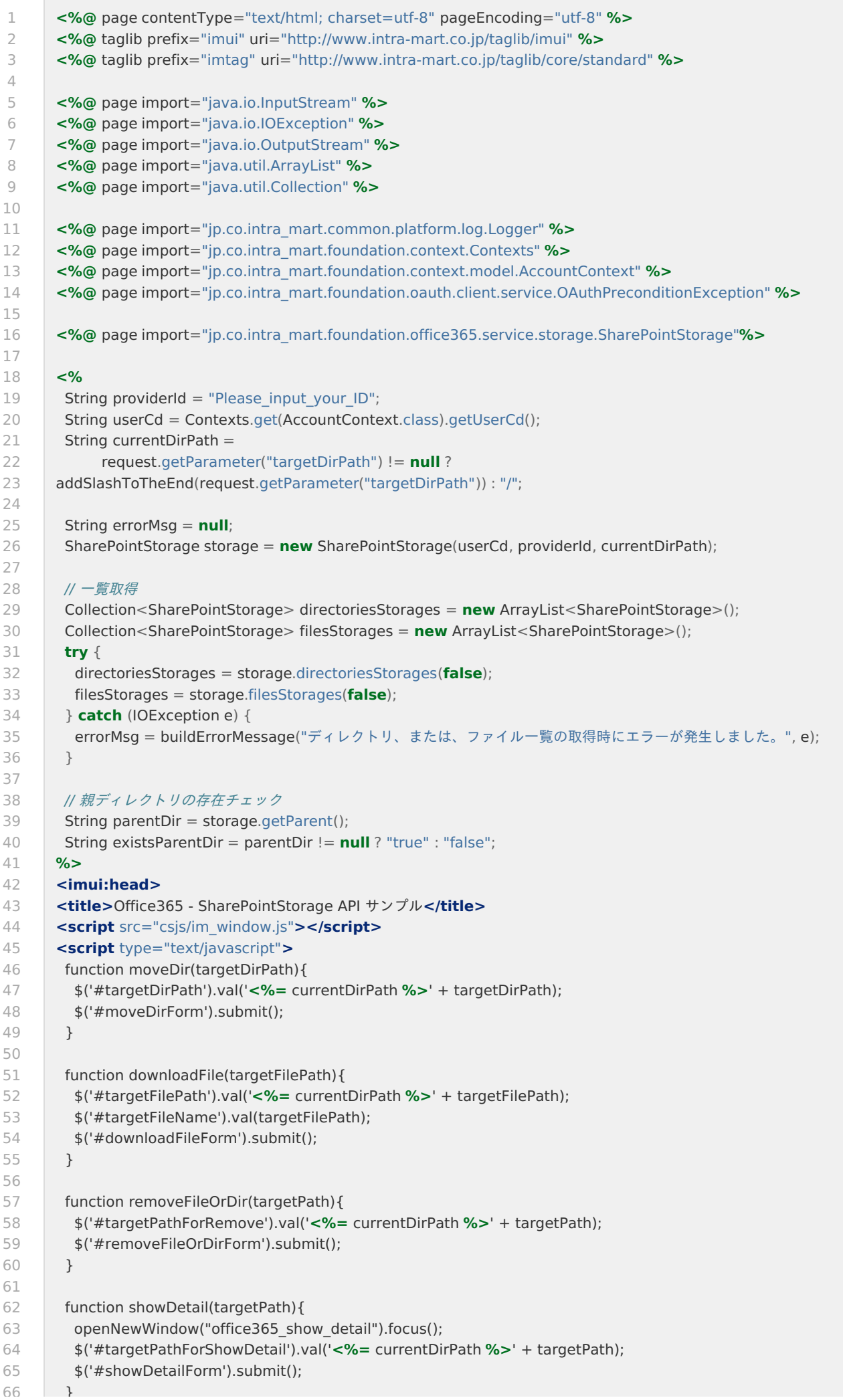

<span id="page-24-0"></span>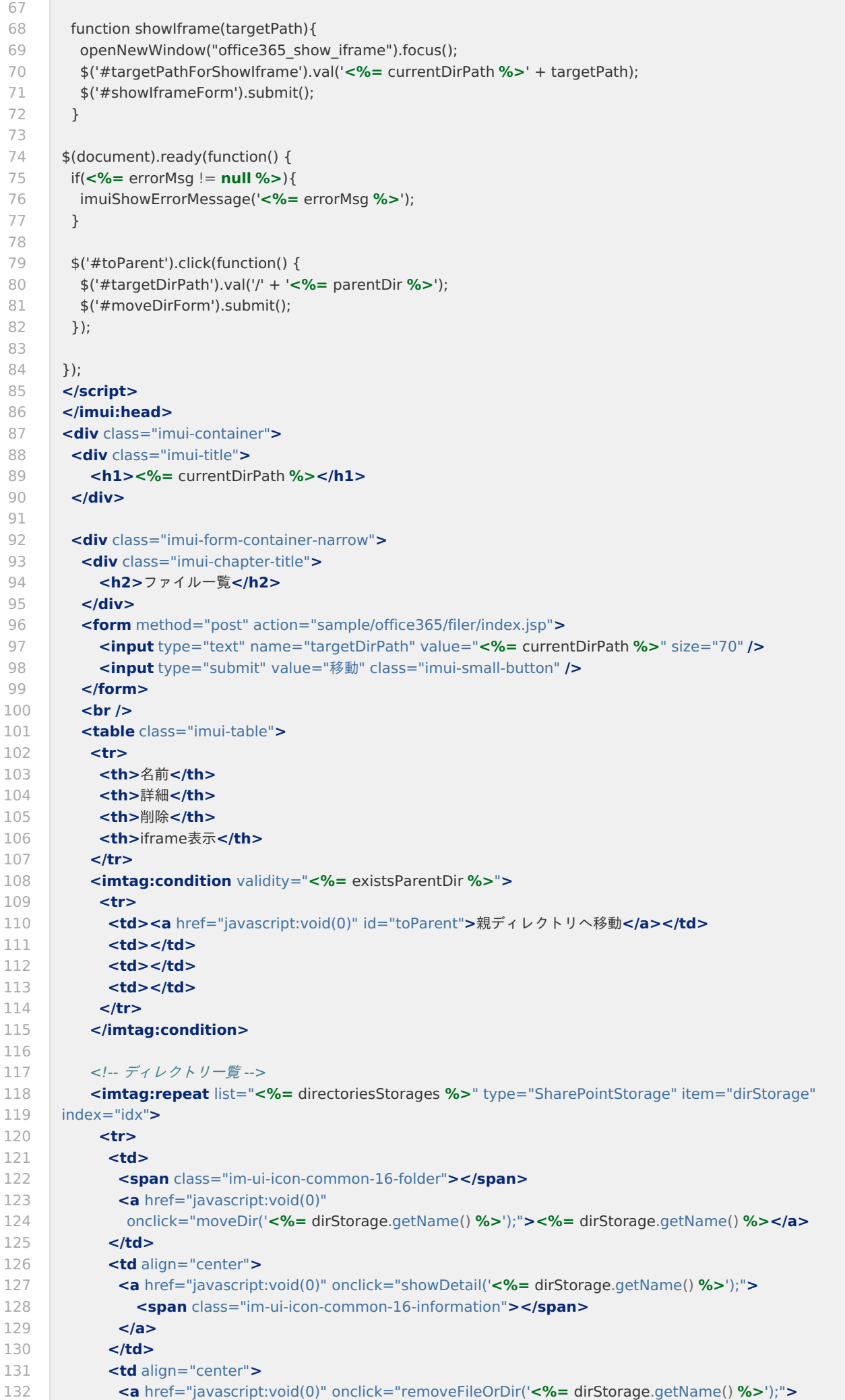

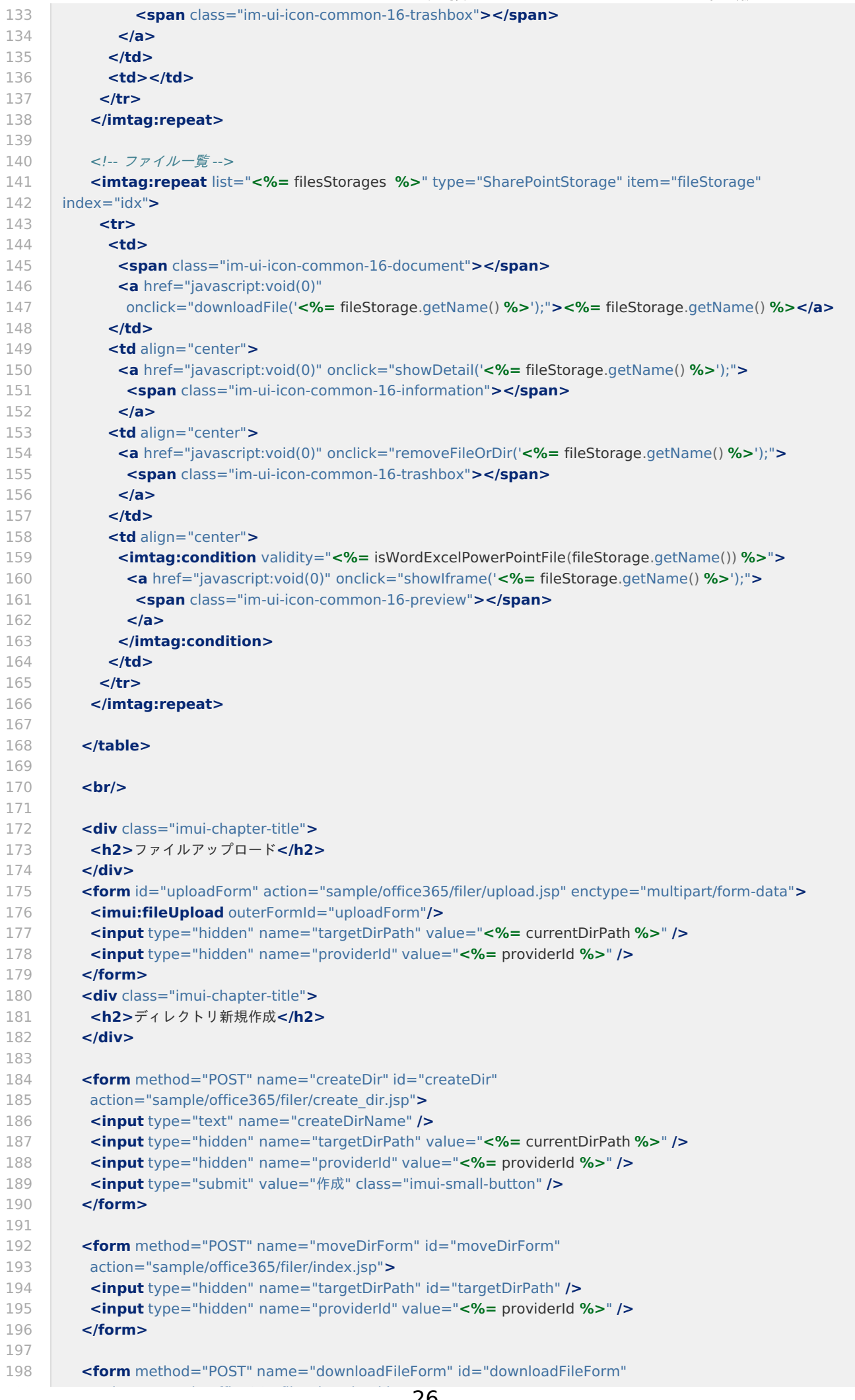

![](_page_26_Picture_692.jpeg)

# SharePoint Online のファイラを作成する (スクリプト開発モデル) intra-mart Accel Platform — Office 365 連携プログラミングガイド 第4版 2024-04-01

ここでは、 Office 365 連携機能 の SharePointStorage APIを利用して実際にプログラムを作成する過程を説明します。

本項では、例として スクリプト開発モデル を利用しています。

本項に記載のサンプルを組み合わせると 以下のような SharePoint Online のファイラが完成します。

#### **SharePoint Online** のファイラの完成イメージ

![](_page_27_Picture_243.jpeg)

- SharePoint Online [上にファイルをアップロードする](#page-3-0)
- 
- SharePoint Online [上のファイルをダウンロードする](#page-3-1)
- SharePoint Online [上のファイルの詳細情報を表示する](#page-3-2)
- SharePoint Online [上のファイルを削除する](#page-3-3)
- <span id="page-27-0"></span>■ SharePoint Online [上のドキュメントを](#page-19-0)iframeで表示する
- <span id="page-27-1"></span>SharePoint Online [のファイラを作成する](#page-24-0)
- <span id="page-27-2"></span>[ルーティングテーブルを作成する](#page-6-0)

## 注意

Office 365 連携 のAPIの詳細については以下を参照してください。

■ 「 APIドキュメント - [SharePointStorage](http://www.intra-mart.jp/apidoc/iap/apilist-ssjs/doc/application/SharePointStorage/index.html) 」

Office 365 連携 のタグライブラリの詳細については以下を参照してください。

- 「 タグライブラリ [imOffice365Excel](http://www.intra-mart.jp/apidoc/iap/apilist-jssp-tagdoc/doc/z_010_application/imOffice365Excel/index.html) 」
- 「タグライブラリ [imOffice365PowerPoint](http://www.intra-mart.jp/apidoc/iap/apilist-jssp-tagdoc/doc/z_010_application/imOffice365PowerPoint/index.html) 」
- 「 タグライブラリ [imOffice365Word](http://www.intra-mart.jp/apidoc/iap/apilist-jssp-tagdoc/doc/z_010_application/imOffice365Word/index.html) 」 ÷.

## SharePoint Online [上にディレクトリを新規作成する](#page-6-2) intra-mart Accel Platform — Office 365 連携プログラミングガイド 第4版 2024-04-01

SharePoint Online 上にディレクトリを新規作成する実装のサンプルです。 リクエストパラメータとして受け取った プロバイダID、ターゲットのディレクトリパス、ディレクトリの名称 を元に新規ディレ クトリを作成します。

### 実装例

SharePointStorage#makeDirectories() を利用します。

%CONTEXT\_PATH%/WEB-INF/jssp/src/sample/office365/filer/create\_dir.js

```
1
\mathcal{P}3
4
5
6
7
8
9
10
11
12
13
14
15
16
17
18
19
20
21
22
23
24
25
26
27
      var $currentDirPath;
     var $successMsg;
     var $errorMsg;
     var $dirPath;
     function init(request) {
      var userCd = Contexts.getAccountContext().userCd;
      var providerId = request.providerId;
      $currentDirPath = request.targetDirPath != null ? request.targetDirPath : '/';
      var createDirName = request.createDirName != null ? request.createDirName : null;
      $dirPath = $currentDirPath + createDirName;if (createDirName == null) {
       $errorMsg = 'ディレクトリ名が指定されていません。';
      } else {
       try{
         var storage = new SharePointStorage(userCd, providerId, $dirPath);
         var result = storage.makeDirectories();
         if(result){
          $successMsg = 'ディレクトリを作成しました。<br><br>' + $dirPath;
         }else{
          $errorMsg = 'ディレクトリを作成できませんでした。<br><br>' + $dirPath;
         }
        }catch(e){
         $errorMsg = 'ディレクトリ作成時にエラーが発生しました。' + '<br><br>' + e.errorMessage;
        }
       }
      }
```
%CONTEXT\_PATH%/WEB-INF/jssp/src/sample/office365/filer/create\_dir.html

![](_page_29_Picture_405.jpeg)

注意

Microsoft社が提供する Microsoft 365 のWebAPIの動作仕様に起因し以下の制限があります。 SharePointStorage#makeDirectories() を利用しディレクトリを作成する場合、ルートディレクトリ直下に存在 するディレクトリ名と同名のディレクトリを任意のディレクトリ配下に作成することはできません。

# SharePoint Online [上にファイルをアップロードする](#page-6-3)

SharePoint Online 上にファイルをアップロードする実装のサンプルです。

マルチパートフォームデータとして受け取った プロバイダID、ターゲットのディレクトリパス、ファイルを元にファイルをアッ プロードします。

SharePointStorage#createAsBinary() を利用します。 画面遷移を伴わないため、プレゼンテーションページは不要です。

%CONTEXT\_PATH%/WEB-INF/jssp/src/sample/office365/filer/upload.js

![](_page_30_Picture_394.jpeg)

## SharePoint Online [上のファイルをダウンロードする](#page-6-4)

SharePoint Online 上のファイルをダウンロードする実装のサンプルです。 リクエストパラメータとして受け取った プロバイダID、ターゲットのファイルパス、ファイルの名称を元にファイルをダウン ロードします。

### 実装例

Module.download.send() を利用します。 画面遷移を伴わないため、プレゼンテーションページは不要です。

%CONTEXT\_PATH%/WEB-INF/jssp/src/sample/office365/filer/download.js

1 2 3 4 5 6 7 **function** init(request) { **var** userCd = Contexts.getAccountContext().userCd; **var** providerId = request.providerId; **var** targetFilePath = request.targetFilePath; **var** storage = **new** SharePointStorage(userCd, providerId, targetFilePath); Module.download.send(storage, storage.getName()); }

# SharePoint Online [上のファイルの詳細情報を表示する](#page-6-5)

SharePoint Online 上のファイルの詳細情報を表示する実装のサンプルです。 リクエストパラメータとして受け取った プロバイダID、ターゲットのファイルパスをファイルの詳細情報を表示します。

### 実装例

%CONTEXT\_PATH%/WEB-INF/jssp/src/sample/office365/filer/show\_detail.js

![](_page_31_Picture_280.jpeg)

%CONTEXT\_PATH%/WEB-INF/jssp/src/sample/office365/filer/show\_detail.html

![](_page_33_Picture_550.jpeg)

![](_page_34_Picture_504.jpeg)

# SharePoint Online [上のファイルを削除する](#page-6-6)

SharePoint Online 上のファイルを削除する実装のサンプルです。 リクエストパラメータとして受け取った プロバイダID、ターゲットのファイルパスを元にファイルを削除します。

#### 実装例

SharePointStorage#remove() を利用します。

### %CONTEXT\_PATH%/WEB-INF/jssp/src/sample/office365/filer/remove.js

![](_page_34_Picture_505.jpeg)

%CONTEXT\_PATH%/WEB-INF/jssp/src/sample/office365/filer/remove.html

![](_page_35_Picture_389.jpeg)

# SharePoint Online [上のドキュメントを](#page-27-0)iframeで表示す[る](#page-19-0)

SharePoint Online 上のドキュメントをiframeで表示する実装のサンプルです。 リクエストパラメータとして受け取った プロバイダID、ターゲットのファイルパスを元にドキュメントをiframeで表示します。

### 実装例

%CONTEXT\_PATH%/WEB-INF/jssp/src/sample/office365/filer/show\_iframe.js

```
1
2
3
4
5
6
7
8
9
10
11
12
13
14
15
16
17
18
19
20
21
22
23
24
25
26
27
28
29
30
31
32
33
34
35
36
37
38
39
40
      var $errorMsg;
      var $targetPathForShowIframe;
      var $isWordFile;
      var $isExcelFile;
      var $isPowerPointFile;
      var $providerId
      function init(request) {
      var userCd = Contexts.getAccountContext().userCd;
      $providerId = request.providerId;
       $targetPathForShowIframe = request.targetPathForShowIframe;
       if ($targetPathForShowIframe == null) {
        $errorMsg = 'ファイルが指定されていません。';
       } else {
        var storage = new SharePointStorage(userCd, $providerId, $targetPathForShowIframe);
        $isWordFile = isWord(storage.getName());
        $isExcelFile = isExcel(storage.getName());
        $isPowerPointFile = isPowerPoint(storage.getName());
      }
      }
      function isWord(fileName) {
      return getExtension(fileName) == '.docx' ? true : false;
      }
      function isExcel(fileName) {
      return getExtension(fileName) == '.xlsx' ? true : false;
      }
      function isPowerPoint(fileName) {
      return getExtension(fileName) == '.pptx' ? true : false;
      }
      function getExtension(fileName) {
       var indexOfLastDot = fileName.lastIndexOf('.');
       if (indexOfLastDot == -1) {
       return null;
      }
      return fileName.substring(indexOfLastDot);
      }
```
![](_page_39_Picture_331.jpeg)

ドキュメントを表示するにはユーザが Microsoft 365 - SharePoint Online にログインしている必要があります。

## SharePoint Online [のファイラを作成する](#page-27-1) intra-mart Accel Platform — Office 365 連携プログラミングガイド 第4版 2024-04-01

前述の実装例を組み合わて SharePoint Online のファイラを作成します。

providerId は「 Office 365 連携 [セットアップガイド](http://www.intra-mart.jp/document/library/iap/public/im_office365/im_office365_setup_guide/index.html) 」で環境構築の際に設定した <im\_office365\_files\_api.xml> のプロバ イダIDを指定してください。

### 実装例

SharePointStorage#directoriesStorages()、SharePointStorage#filesStorages() を利用します。

%CONTEXT\_PATH%/WEB-INF/jssp/src/sample/office365/filer/index.js

```
1
2
3
4
5
6
7
8
9
10
11
12
13
14
15
16
17
18
19
20
21
22
23
24
25
26
27
28
29
30
31
32
33
34
35
36
37
38
39
40
41
42
43
44
45
46
47
48
49
50
51
52
53
54
55
56
57
58
      var $providerId = 'dhimart_1st.onmicrosoft.com';
      var $userCd = Contexts.getAccountContext().userCd;
      var $directoriesStorages;
      var $filesDetails=[];
      var $currentDirPath;
      var $errorMsg;
      var $parentDir;
      var $existsParentDir;
      function init(request){
       $currentDirPath = request.targetDirPath != null ? addSlashToTheEnd(request.targetDirPath) : '/';
       try{
         var storage = new SharePointStorage($userCd, $providerId, $currentDirPath);
         $directoriesStorages = storage.directoriesStorages(false);
         var filesStorages = storage.filesStorages(false);
         for (var i = 0; i < files Storages.length; i + j {
          var fileDetail = \{fileName : filesStorages[i].getName() ,
           filePath : filesStorages[i].getPath() ,
           isWordExcelPowerPointFile:isWordExcelPowerPointFile(filesStorages[i].getName())
          };
          $filesDetails[i] = fileDetail;
         }
         $parentDir = storage.getParent();
         if($parentDir == null){
           $existsParentDir = false;
         }else{
           $existsParentDir = true;
         }
       }catch(e if e.errorCode == 'oauth.precondition'){
         $errorMsg = '「外部連携アプリケーション」画面でアプリケーションを許可してください。';
        }catch(e){
         $errorMsg = 'ディレクトリ、または、ファイル一覧の取得時にエラーが発生しました。'
         + '<br><br>' + e.errorMessage;
       }
      }
      function isWordExcelPowerPointFile(fileName){
       var indexOfLastDot = fileName.lastIndexOf('.');
       if (indexOfLastDot == -1) {
         return false;
       }
       var extension = fileName.substring(indexOfLastDot);
       if (extension == '.docx' || extension == '.xlsx' || extension == '.pptx') {
        return true;
       } else {
        return false;
       }
      }
      function addSlashToTheEnd(s) {
       var indexOfLastSlash = s.lastIndexOf('/');
       if((indexOfLastSlash == -1) \vert\vert s.substr((s.length - 1)) ==\vert\vert){
        return s;
       } else {
        return s + '/';
       }
      }
```
%CONTEXT\_PATH%/WEB-INF/jssp/src/sample/office365/filer/index.html

```
1
2
3
4
5
6
7
8
9
10
11
12
13
14
15
16
17
18
19
20
21
22
23
2425
26
27
2829
30
31
32
33
34
35
36
37
38
39
40
41
42
43
44
45
46
47
48
49
50
51
52
53
54
55
56
57
58
59
60
61
62
63
64
65
66
       <script type="text/javascript">
        function moveDir(targetDirPath) {
         $('#targetDirPathForMove').val('/' + targetDirPath);
         $('#moveDirForm').submit();
        }
        function downloadFile(targetFilePath) {
         $('#targetFilePath').val(targetFilePath);
         $('#downloadFileForm').submit();
        }
        function removeFileOrDir(targetPath) {
         $('#targetPathForRemove').val(targetPath);
         $('#removeFileOrDirForm').submit();
        }
        function showDetail(targetDirPath) {
         $('#targetDirPathForShowDetail').val(targetDirPath);
         $('#showDetailForm').submit();
        }
        function showIframe(targetFilePath) {
         $('#targetPathForShowIframe').val(targetFilePath);
         $('#showIframeForm').submit();
        }
        $(document).ready(function() {
         var errorMsg = '<imart type="string" value=$errorMsg />';
         if(errorMsg != ''){
          imuiShowErrorMessage(errorMsg);
         }
        });
        $(function($) {
         $('#toParent').click(function() {
          $('#targetDirPathForMove').val(
             '/' + '<imart type="string" value=$parentDir />');
          $('#moveDirForm').submit();
         });
        });
       </script>
       <imart type="head">
       <title>Office365 - SharePointStorage API サンプル</title>
       </imart>
       <div class="imui-title">
        <h1>
         <imart type="string" value=$currentDirPath />
        </h1>
       </div>
       <div class="imui-form-container-narrow">
        <div class="imui-chapter-title">
         <h2>ファイル一覧</h2>
        </div>
        <form method="post" action="sample/office365/filer">
         <imart type="imuiTextbox" name="targetDirPath" value=$currentDirPath size="70" />
         <input type="submit" value="移動" class="imui-small-button" />
        </form>
        <br>
```
![](_page_45_Picture_540.jpeg)

![](_page_46_Picture_603.jpeg)

1999<br>1999 - Paul Barbara, politik politik (h. 1999)<br>1999 - Paul Barbara, politik (h. 1999)

![](_page_47_Picture_0.jpeg)

# [ルーティングテーブルを作成する](#page-27-2)

「スクリプト開発モデル用ルーティングテーブル」を利用してURLに対して スクリプト開発モデル のプログラムの割り当てを行 います。

詳しくは[「スクリプト開発モデル](http://www.intra-mart.jp/document/library/iap/public/development/script_programming_guide/index.html) プログラミングガイド 」-[「ルーティング](http://www.intra-mart.jp/document/library/iap/public/development/script_programming_guide/texts/application/router/index.html) 」を参照してください。

#### 実装例

%CONTEXT\_PATH%/WEB-INF/conf/routing-jssp-config/office365.xml

![](_page_47_Picture_255.jpeg)